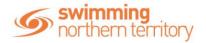

## **HOW TO ENTER A RELAY**

This help guide is for **Race Secretaries and Coaches** wanting to enter relay teams into upcoming swim meets.

From your dashboard home screen, select **Entity Management** from in the left-hand navigation panel. Enter your entity PIN and select **Confirm**, select the correct club/organisation *for which relay teams are being created and entered*.

Select **Events** and find the meet you are looking to enter teams to compete. To learn how to associate your club to an external meet, click <u>here</u> for instructions.

Once you have found the meet you are looking to enter relays for, select **Event Home** 

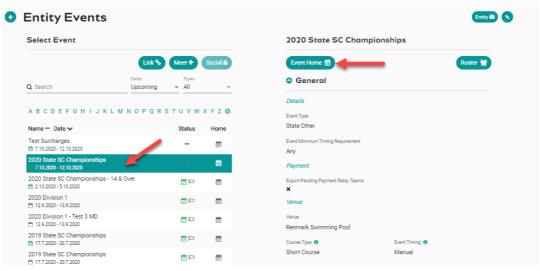

From *Event Home*, view the *Event Sessions* from the *Races* tab on the right. Turn on the toggle for *Relays Only* to view only the sessions with relay races available for entry. View the session event list by clicking on the session detail.

For instructions on nominating a team for a medley relay click <a href="here">here</a>
For instructions on nominating a team for a mixed medley relay click <a href="here">here</a>

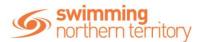

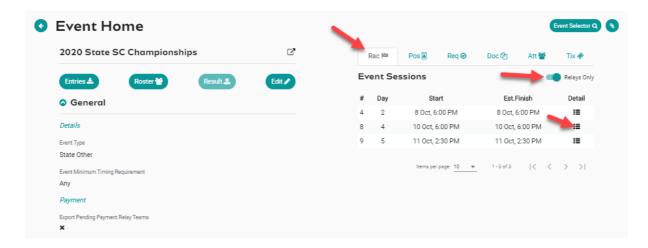

1. Select the relay event you want to enter, click on Team +

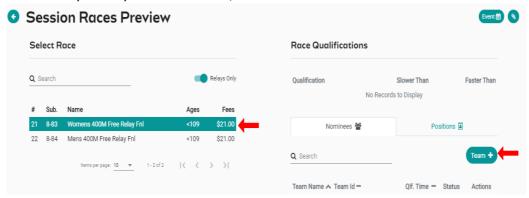

Swimmers are shown by default as fastest to slowest and alphabetically by surname if equal times or NT. This provides a wider selection of participants for nomination.

- 2. The system will automatically show your 4 fastest qualifying swimmers from fastest to slowest on the right screen indicated by a star next to their time.
- 3. Confirm the Export toggle is on this is required to export your team including the reserves to Meet Manager. If it is toggled off then the swimmer will not be exported and arrow keys disabled.
- 4. At the bottom of the screen is the minimum participants required for each Team Export. You will not be able to select 'Nominate' if you do not meet the minimum required number of participants for that event.
- 5. The arrow keys  $\hat{\psi}$  allow the user to move a swimmer up to or down to the next leg. This is disabled for medley events.
- 6. To add a swimmer to your team, click on the swimmer's name once.
- 7. To delete a swimmer from your team, select the bin icon

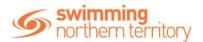

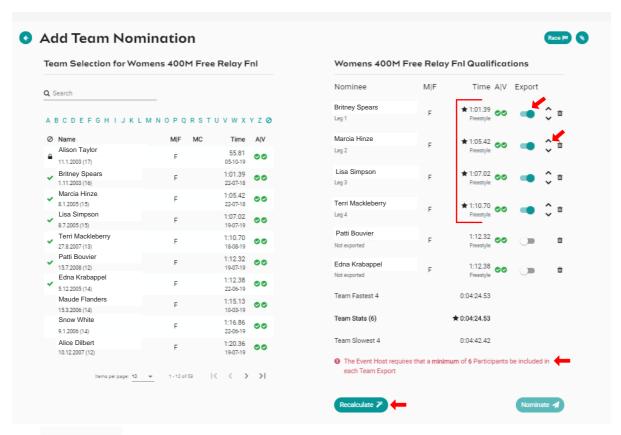

- Star indicates swimmers nominated for the relay team
- Green ticks Swimmer is **A** available to nominate and **V** time is verified
- Swimmer already assigned to a team in the same event will be locked.
- Swimmer has no results but can be nominated.
- **Recalculate** clears the swimmers in the nominee screen and populates the 4 fastest available and verified swimmers

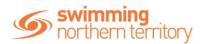

8. **Confirm** your Team then select **Nominate** to save your team. Repeat steps 2 to 7 to add extra teams to the same eve

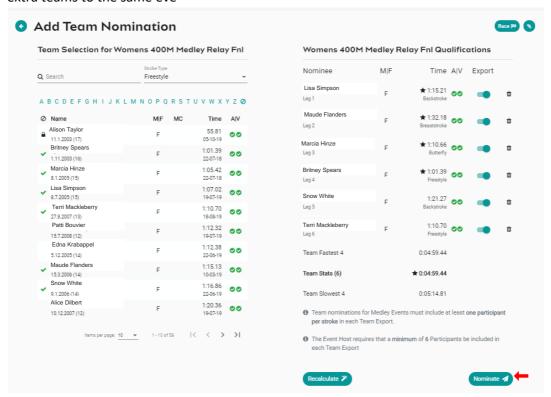

- 9. Once you have nominated your teams, review your teams for each event A Team ID Alpha Character is assigned to each team name; this is displayed as an additional column beside Team Name. The team list can be sorted by fastest time, which would list Team A first, then Team B etc.
- 10. Select each of the **black trolley** to add each Team nomination to the entity cart. This will create a purchase order for each team nomination
  - Create Purchase order
    Edit Team
  - In Shopping Cart; Purchase order not created not exported
  - Delete the team

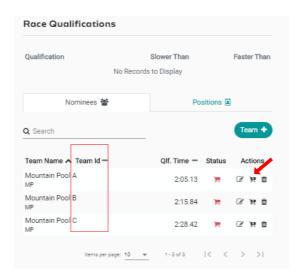

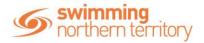

11. Next go to Entity Home, Entity Cart where you can view your purchase orders for your relays. Confirm or remove any purchase order then select Ts & Cs then Checkout

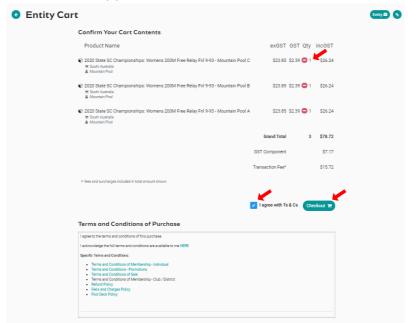

12. Provide Credit Card Details then select Purchase
A large green tick will show confirming that payment was successful

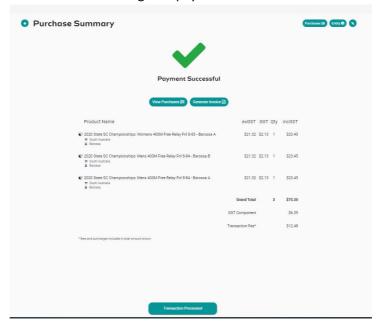

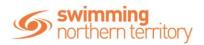

13. To View your nominated Teams and their status go to the **Events Home Page** select **Tms**. A list of your nominated teams will show. Note – only teams with a green or blue trolley status will be exported in the meet entry file.

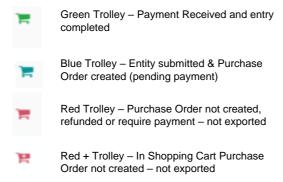

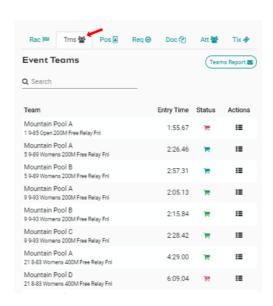

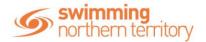

## NOMINATING FOR A MEDLEY RELAY

From *Event Home*, view the *Event Sessions* from the *Races* tab on the right. Turn on the toggle for *Relays Only* to view only the sessions with relay races available for entry. View the session event list by clicking on the session detail.

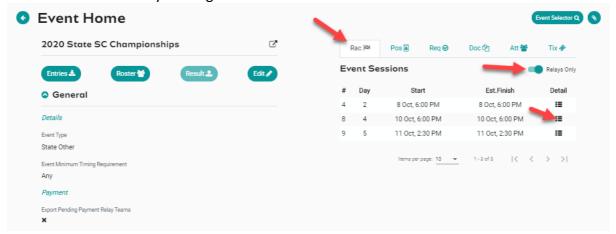

1. Select the MEDLEY relay event you want to enter, click on Team +

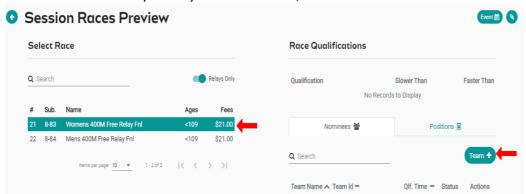

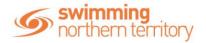

- The system will show the 4 fastest qualifying Swimmers on the right screen in the order of backstroke, breaststroke, butterfly and freestyle.
- 2. A list of backstroke swimmers will be the default stroke shown in the left-hand screen. To amend your team, you can search for swimmers via stroke type and or swimmer's name. Swimmers are shown by default as fastest to slowest and alphabetically by surname if equal times or NT.
- 3. To add a swimmer to your team, select **stroke type** and then click on the **swimmer's name**. Depending on the event set up, you will be able to add up to 4 reserves. The reserves can be set at any stroke
- 4. Click on **Nominate** to save your team & repeat steps 1 to 5 to add extra teams to the same event. Swimmers already assigned to a team in the same event will be locked.

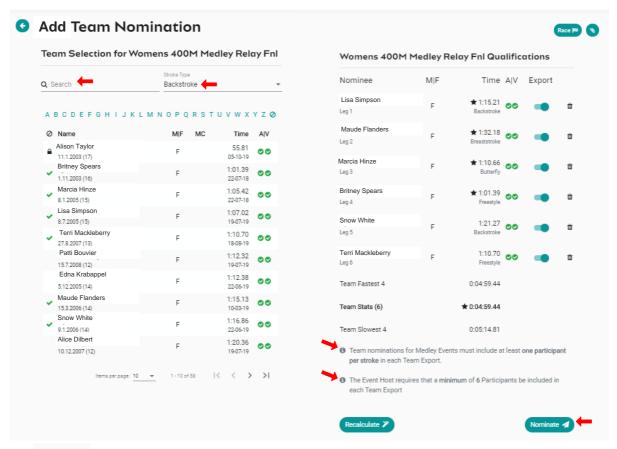

- \*\*:1:00.37 Star indicates swimmer nominated for the relay team
- Swimmer is available to enter this event and verified time
  - Swimmer has no results

Recalculate - clears the swimmers in the nominee screen and populates the 4 fastest available and verified swimmers

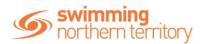

- 5. Review your teams for each event A Team ID Alpha Character is assigned to each team name; this is displayed as an additional column beside Team Name. The team list can be sorted by fastest time, which would list Team A first, then Team B etc
- 6. Select the **black trolley** to add each Team nomination to the entity cart. This will create a purchase order for each team nomination
  - 😕 Create Purchase order 🕝 Edit Team
  - 📕 In Shopping Cart; Purchase order not created not exported
  - Delete the team

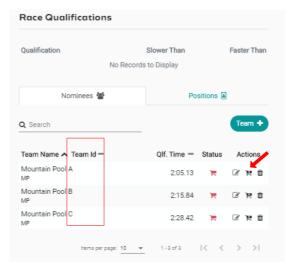

7. Next go to Entity Home, Entity Cart where you can view your purchase orders for your relays. Confirm or remove any purchase order then select Ts & Cs then Checkout

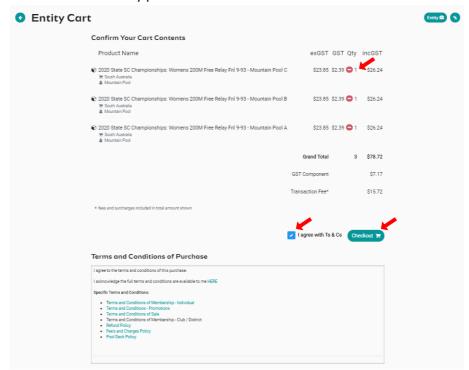

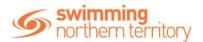

- 8. Provide Credit Card Details then select Purchase
- 9. A large green tick will show confirming that payment was successful

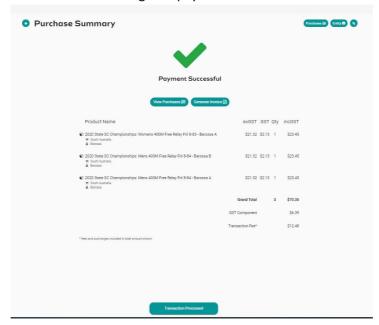

10. To View your nominated Teams and their status go to the **Events Home Page** select **Tms**. A list of your nominated teams will show. Note – only teams with a green or blue trolley status will be exported in the meet entry file.

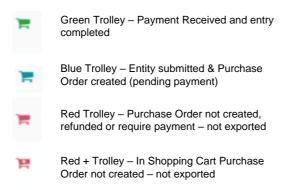

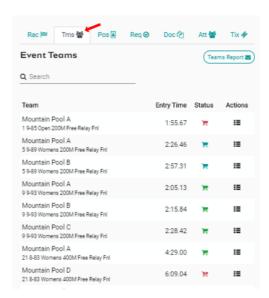

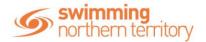

## NOMINATING FOR A MIXED MEDLEY RELAY

From *Event Home*, view the *Event Sessions* from the *Races* tab on the right. Turn on the toggle for *Relays Only* to view only the sessions with relay races available for entry. View the session event list by clicking on the session detail.

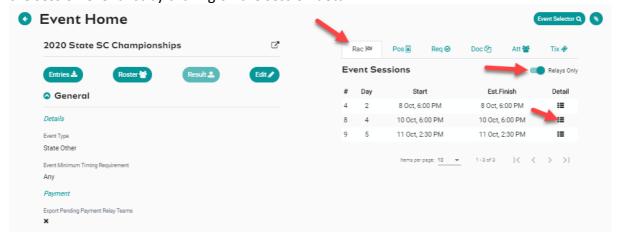

1. Select the OPEN MEDLEY relay event you want to enter, click on Team +

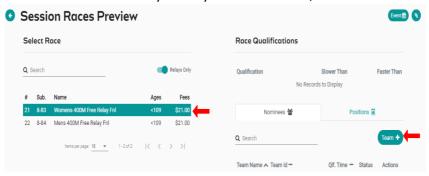

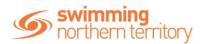

- 2. The system will NOT automatically load any swimmers on the right screen. However, Team Candidate details for a Mixed Medley team will be displayed
- 3. Users can **search** via a **swimmer's name**, **gender** or **stroke type**.

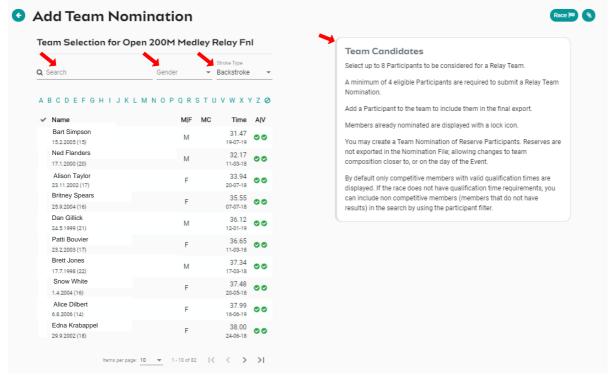

Select a swimmer to add to the nominee's screen
 Once you commence selection a selection criteria will be displayed at the bottom of the right screen

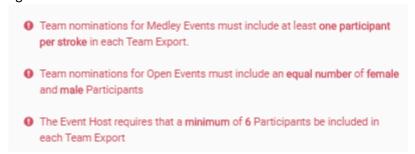

5. Once you have selected your team Click on **Nominate** to save your team & repeat steps 1 to 5 to add extra teams to the same event. Swimmers already assigned to a team in the same event will be locked.

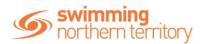

- 6. Review your teams for each event A Team ID Alpha Character is assigned to each team name; this is displayed as an additional column beside Team Name. The team list can be sorted by fastest time, which would list Team A first, then Team B etc
- 7. Select the **black trolley** to add each Team nomination to the entity cart. This will create a purchase order for each team nomination
  - Create Purchase order
    Edit Team
  - In Shopping Cart; Purchase order not created not exported
  - Delete the team

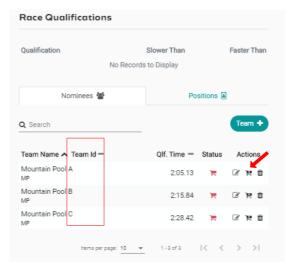

8. Next go to **Entity Home**, **Entity Cart** where you can view your purchase orders for your relays. **Confirm or remove** any purchase order then select **Ts & Cs** then **Checkout** 

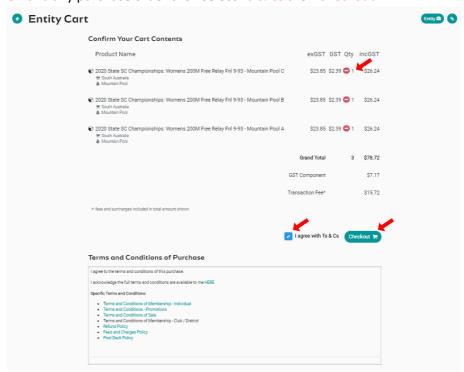

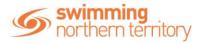

- 9. Provide Credit Card Details then select Purchase
- 10. A large green tick will show confirming that payment was successful

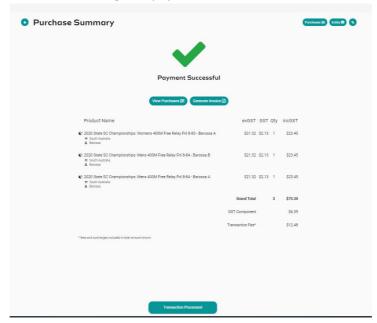

11. To View your nominated Teams and their status go to the **Events Home Page** select **Tms**.

A list of your nominated teams will show. Note – only teams with a green or blue trolley status will be exported in the meet entry file.

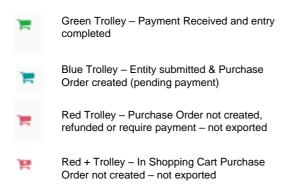

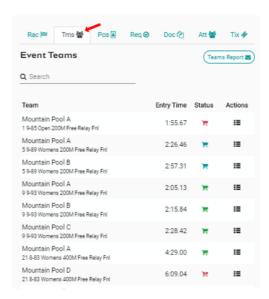

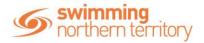

## ATTENDEES REPORT

To obtain a list of attendees for the relay events go to **Event Home** -> **Att Tab** -> Select **Attendees Report**. A report will be emailed which details the attendees and how many relay nominations. This is also visible on the screen in the "event attendees list". Select the individual and a list of their race nominations will display at the bottom of the screen

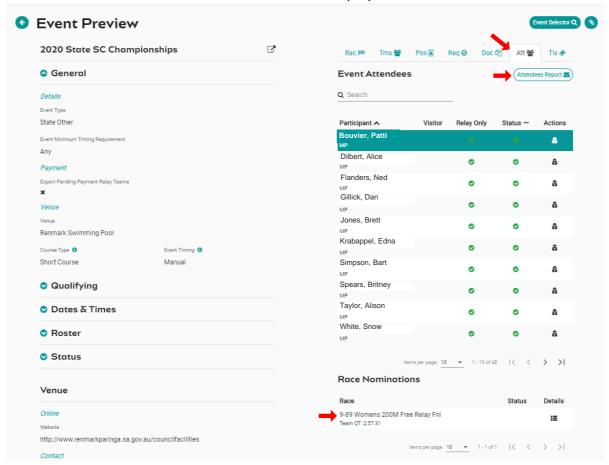

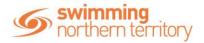

## **TEAMS REPORT**

To view a list of each team nominated for a relay go to **Event Home** -> **Tms Tab** -> select **Teams Report**. A report will be emailed which details the Team Name, Team Alpha Character, Race Number, Race Name, Team Entry Time, List of Athletes Names, Event Cost and the payment Status.

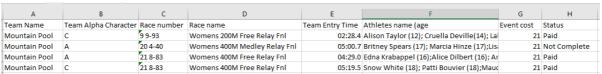

Alternatively select the 'Details' icon under Actions

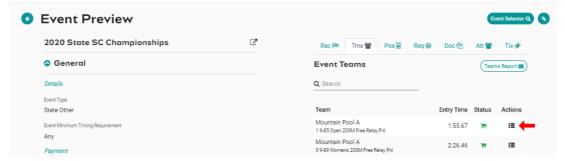

This will take you to the session Races preview screen. Select the 'Group' icon under Actions

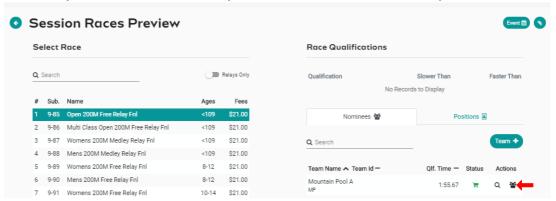

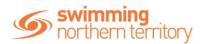

This will display a list of relay teams in the left screen. Select a Team and a list of athletes will be displayed on the right screen

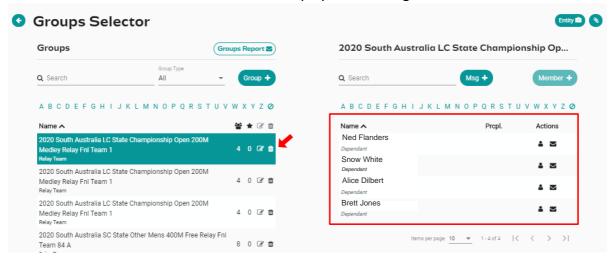

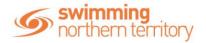

# HOW TO ASSOCIATE A MEET TO MY CLUB/ORGANISATION

There are two primary reasons to Associate a meet to your club/organisation/district:

- 1. Enable your club/organisation/district swimmers to see and enter meets in a different state from the event calendar
- 2. For your club administrators and coaches to see who is attending the meet from your club

This help guide is for **Club Administrators and Coaches** to associate external meets to their club for visibility of attendance.

From your dashboard home screen, select **Entity Management** from in the left-hand navigation panel. Enter your entity PIN and select **Confirm**.

Select **Events** from the left-hand navigation panel then select **Link** under the Select Event option.

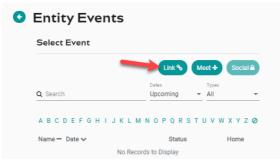

Search for the Club/District/State whose meets you wish to associate with your club/organisation/district. A calendar view will appear on the right showing upcoming events for that Club/District/State. Select the event date and then select the appropriate meet to view meet details.

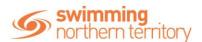

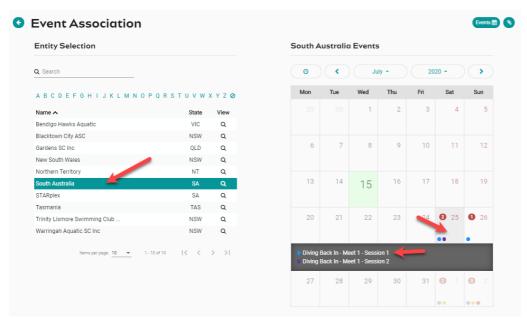

Confirm using the meet details that this is the correct meet you are wanting to associate to your club/organisation/district then select **Associate**.

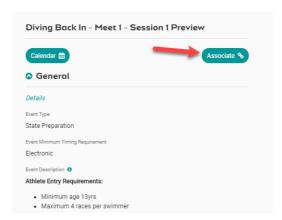

You will get the option to set a surcharge, if this is not necessary, select **Next**.

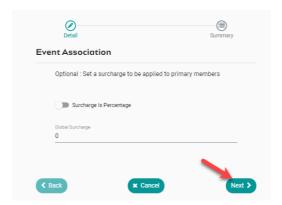

\*\*The surcharge denotes a fee that the visiting club/organisation <u>may</u> wish to add onto the swimmers' entry costs. For example, aiding in travelling to the event, like covering costs for

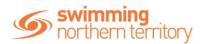

the coach to attend the event, or paying for a bus to transport participants. That is, the normal entry fee will be paid to the meet host, while the global surcharge (if any) is paid to the club/organisation who is associating with the event.

Confirm the association and select **Save** to have the meet appear on your member's calendars and to make entries for your team visible to club administrators and coaches.

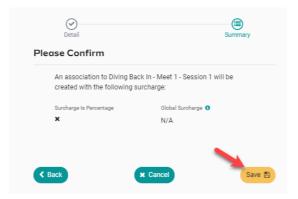